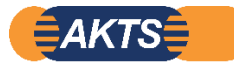

Palmetrics

AKTS TK TS Full Version5.34 による ARC DSC 解析の操作手順 2021\_06\_22、再編集 2023\_06\_30 金子@パルメトリクス オレンジ枠の図は Version4.46 です。

ARC\_DSC 解析機能は 2014 年の Version4.1 から登場し、Version の更新を重ねて、Version4.44 になりま した。DSC データのみを使ってフリーモデルにより反応速度論パラメータを求めて、TMRad24 や SADT を予測する 手法に加えて、DSC データと ARC データから熱安全性評価をするものです。

この解析手法は市販されている ARC 装置のように ARC データ 1 点の測定データで解析するのではなく、DSC 測定データ 1 点と ARC データ 1 点から解析するものです。

この考え方は、

市販されている ARC のデータ解析は ARC データ 1 個で解析します。この場合は反応式を 0 次式や 1 次式と仮定 して解析しています。AKTS の TK ソフトウエアはフリーモデルで反応式を仮定しないで解析する手法です。 ICTAC (国際熱分析連合) によれば速度論解析をするには複数の測定データを使うことを推奨しています。 そこで ARC データと DSC データの2点で解析するフリーモデルを採用しています。

Version4.1 よりスタートし Version4.15⇒Version4.44 へ更新されています。 この解析操作手順書は AKTS から Application\_note が発行され、下記の和訳説明書があります。

AKTS/Thermokinetics&Thermal-Safety (Version 4.44) による操作手順書 DSC データと ARC データによる反応速度論解析:

取扱説明書 Version 1.21 作成年月日 2017 04 26

TK TS Version 5.34 では ARC DSC 解析機能が Version4.43 から更に細部が改善されています。 Version4 と Version5 では解析画面のコマンドのレイアウト変更などにより、操作する感覚に違いがあります。この ため Version5 版の操作手順書を新規作成しました。

このマニュアル表示データは Version5.11 を使用していますが、Version5.51 も同じ表示となります。詳しくは上記 の取扱説明書 Version1.21 の併読をお勧めします。

基本操作は Version4.46 に比較すると Version5 版は従来の自動操作機能を排除して、解析者が操作手順 を確認しながらの作業となり、解析の流れを把握しながら解析するようになっています。

Version4.46 ユーザは**オレンジ枠の図 Version4.46** を参照ください**。**

ARC+DSC データによる操作マニュアルは AKTS が作成した以下の3種類あります。

OM\_AKTS\_01 DSC データ+ARC データの2データから SADT を求める場合の解析手法を 理解する上で役立ちます。 実際に解析するならば Version4.44 をベースとした本操作マニュアル OM\_AKTS\_03 を推奨します。

- OM\_AKTS\_02 DSC データから ARC データのシミュレーションをする場合、HWS の温度条件 を組み込む説明がされています。
- OM\_AKTS\_04 OM\_AKTS\_03 の追加版です。 測定サンプルを AIBN とし、DSC の等温条件で AIBN の固相状態における DSC 発熱分解反応と ARC データから速度論パラメータを求める操作マニュアルです。 ARC 測定であっても SADT 温度の評価が困難な AIBN などの SADT を解析す るときの手段です。 ただし ARC データであっても固相状態での発熱分解反応データであることが 必要です。

手順 01:DSC データを import ASCII 機能を使って読込む。

1K/min 以下のできるだけ遅い昇温速度の DSC データを使用すること。

等温測定データを使うことも可能です。OM\_AKTS\_04 操作マニュアルは等温測定+ARC データを 事例としています。

 $\_$  , and the set of the set of the set of the set of the set of the set of the set of the set of the set of the set of the set of the set of the set of the set of the set of the set of the set of the set of the set of th

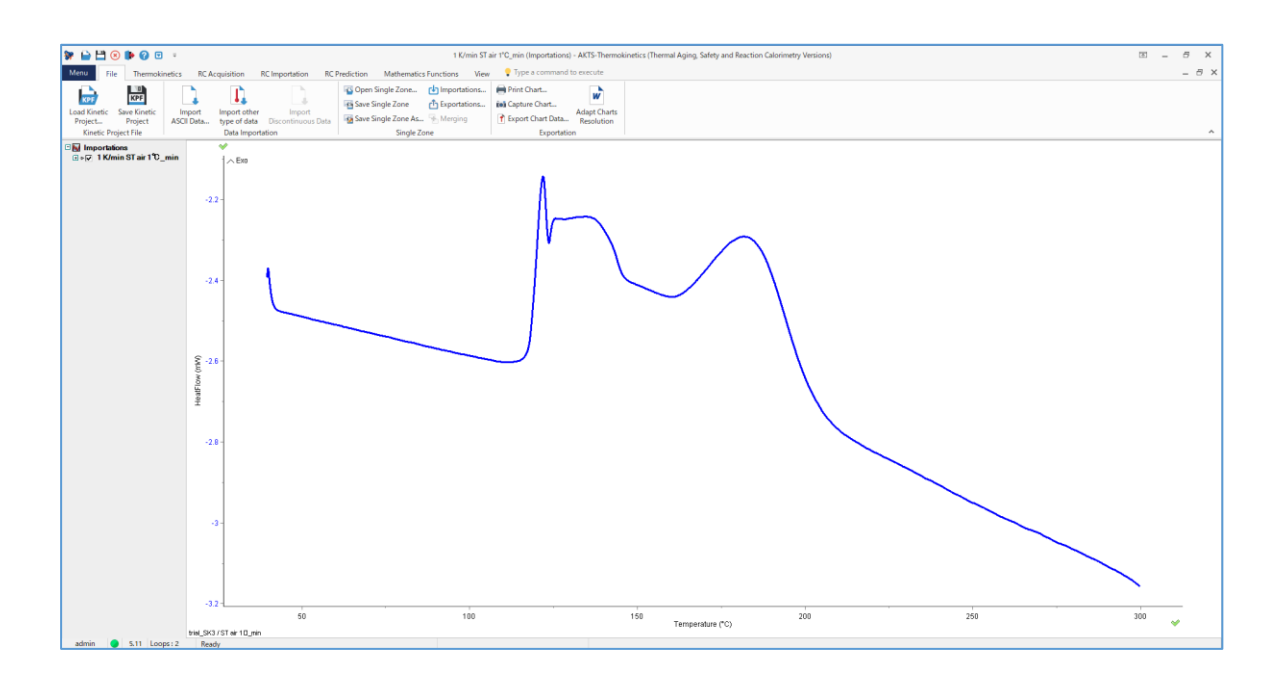

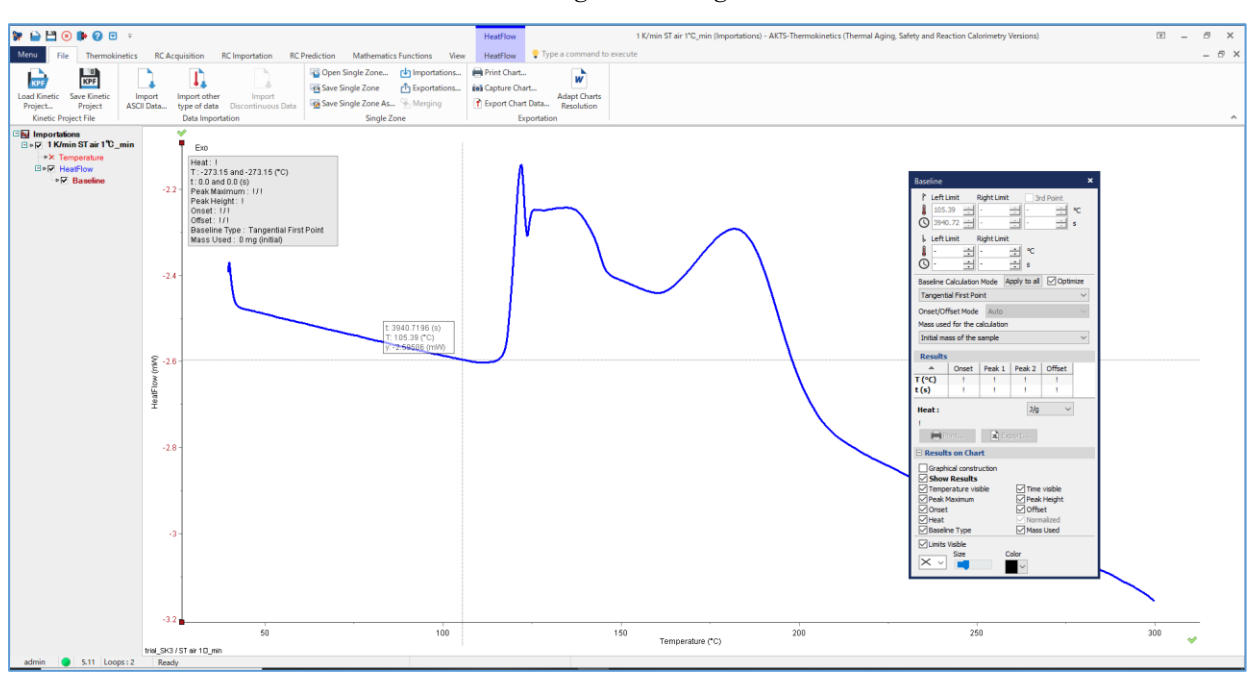

手順 03:ピーク積分の操作を完了しました。

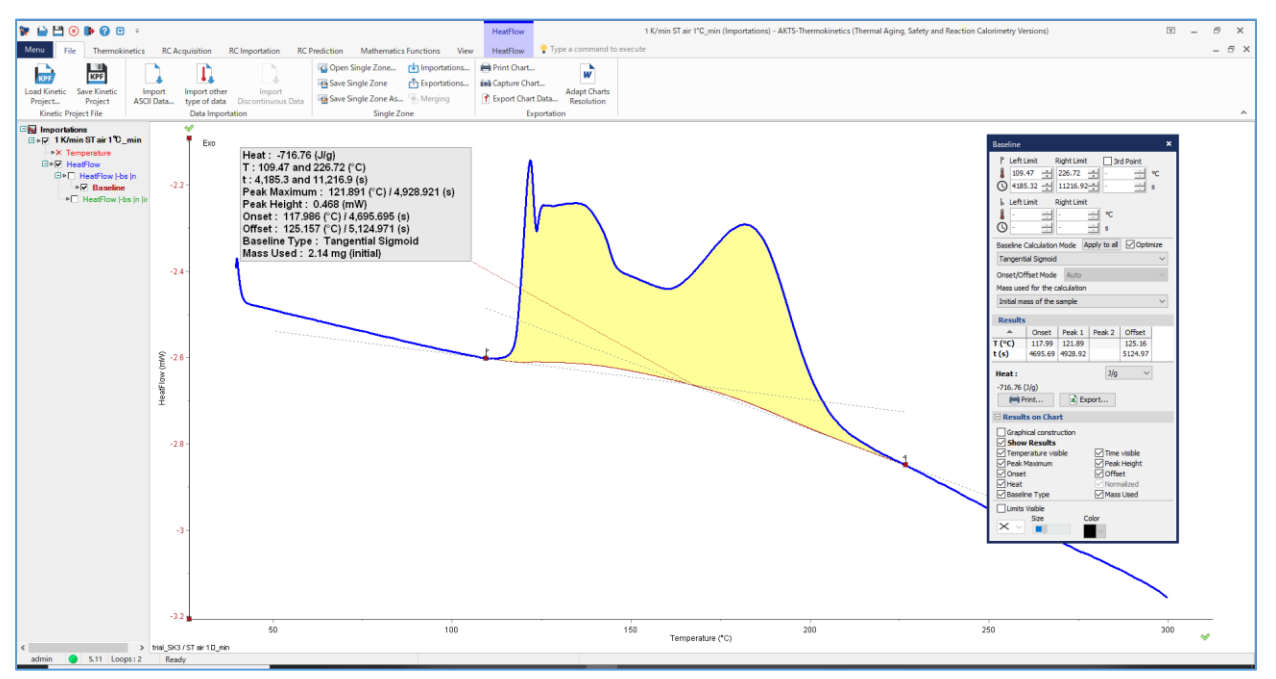

手順 02:DSC データを Baseline 機能の Tangential sigmoid でピーク積分する。

手順 04: ARC データは Import other type of data 機能により TKTS 上で読み込む。

注: DSC データは Import ASCII Data から読み込む。

重要:ARC データを Import\_ASCII\_Data から読み込むと Kinetics 計算ができません。

ARCデータとDSCデータはデータを読み込むときに、完全に区別されていることを忘れずに!

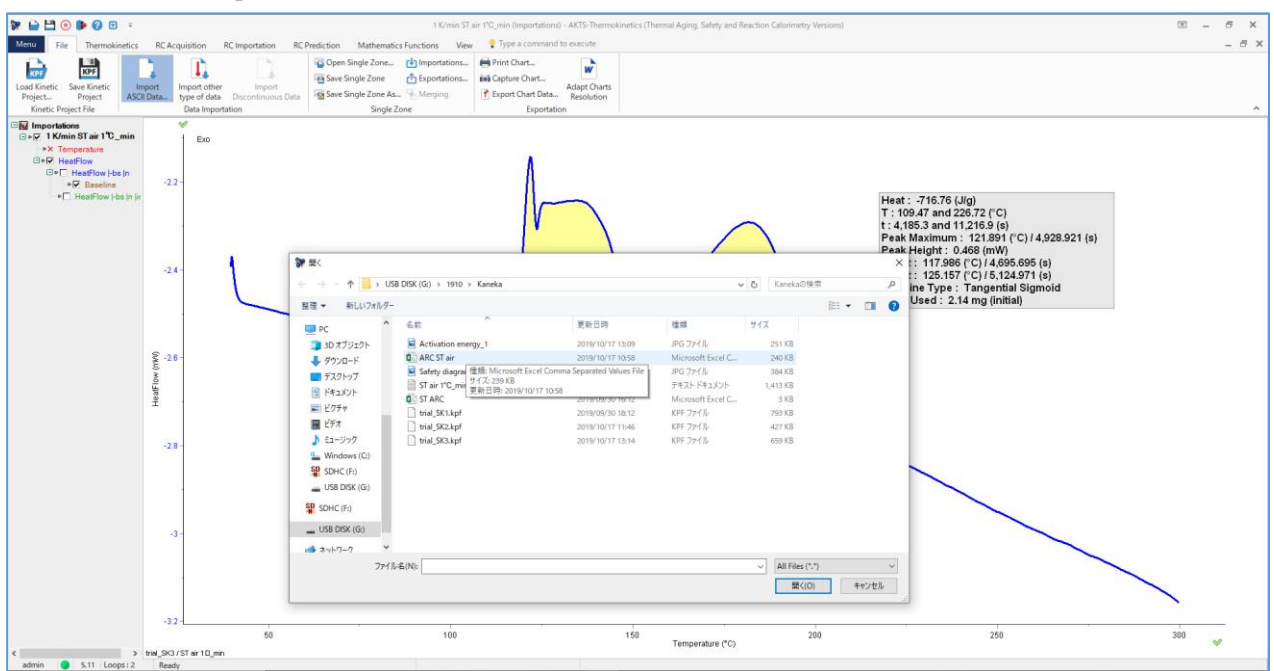

ARC データは 1point/sec の容量が大きな測定ファイルが望ましい

手順 05:ARC データの各シグナル項目の定義をします。

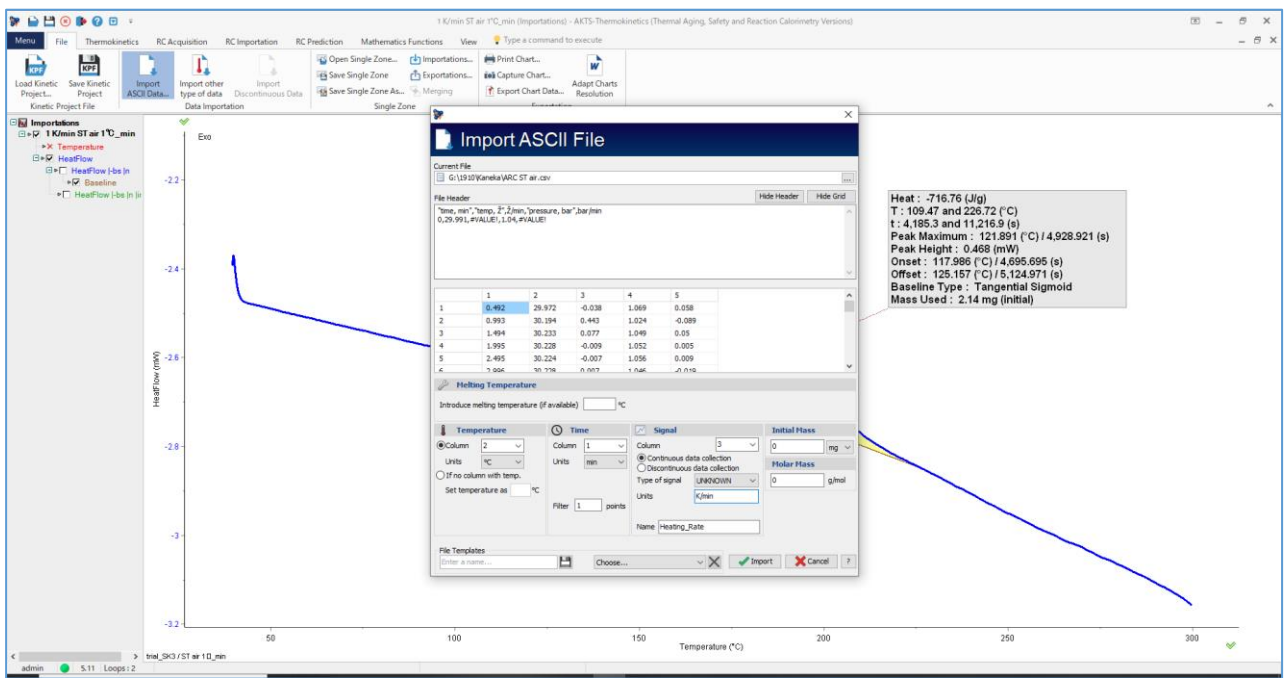

手順 06:ARC データを読み込むと ARC データが画面に表示される。

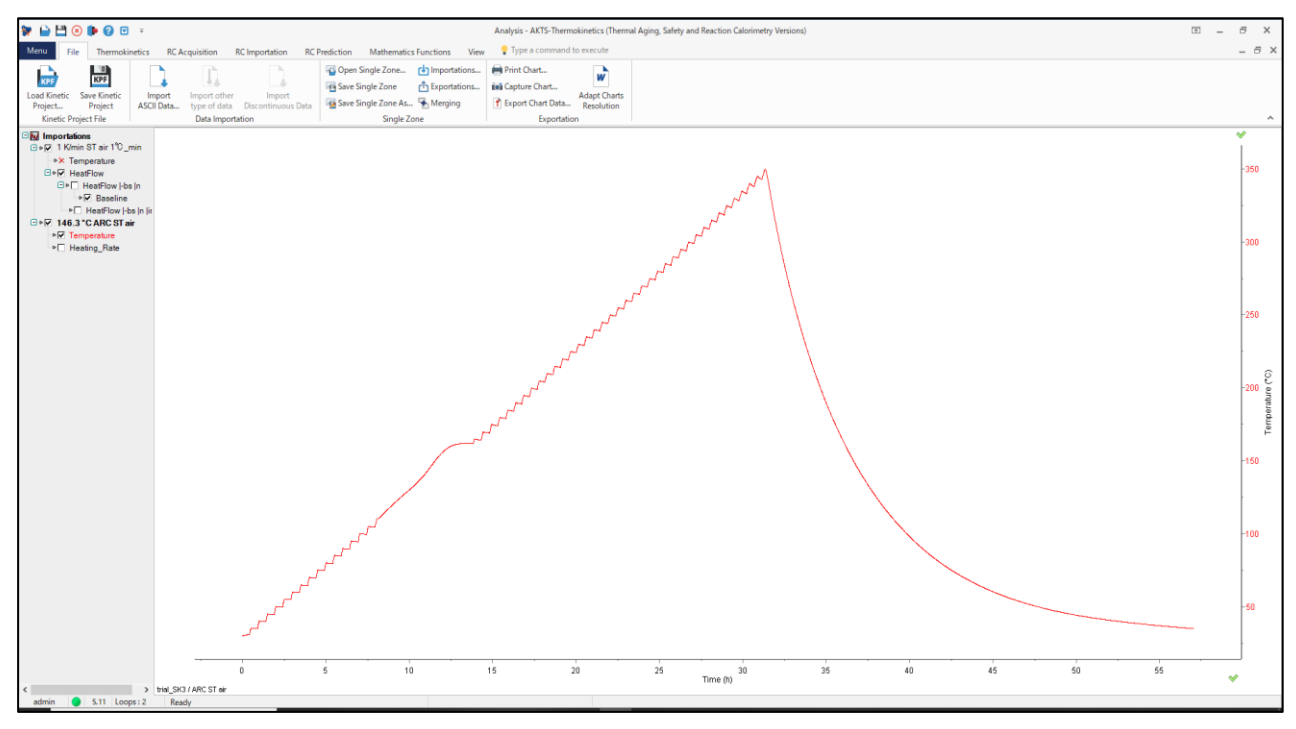

手順 07:View 機能の Title をクリックして 2 つのデータを Tile 表示する。

注:必ずしも2つのデータを表示させる必要はないのですが、解析の流れを説明するために

DSC と ARC の2つのデータを並べて表示させました。

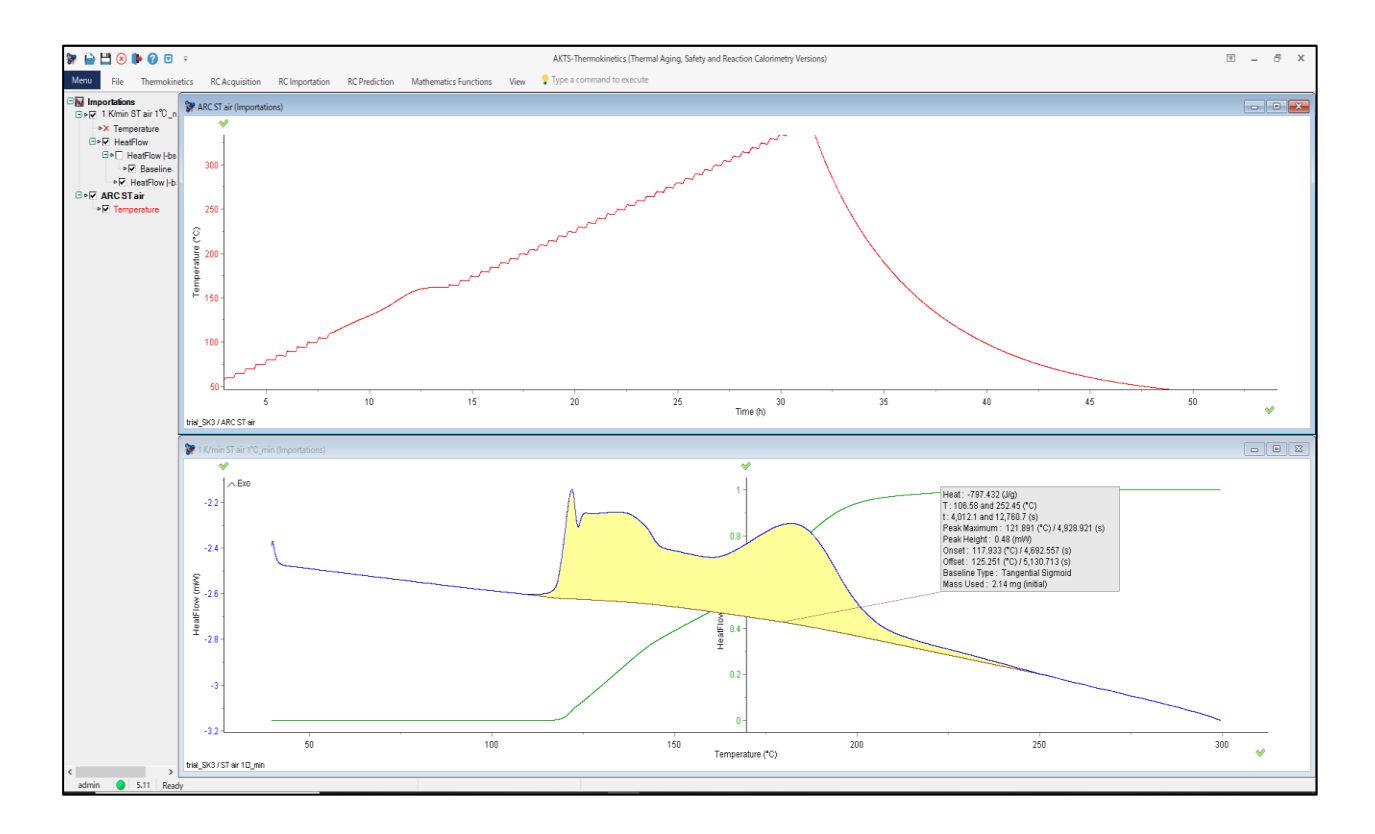

手順 08: 赤枠の kinetics をクリックする。(最も重要なコマンド操作です。)

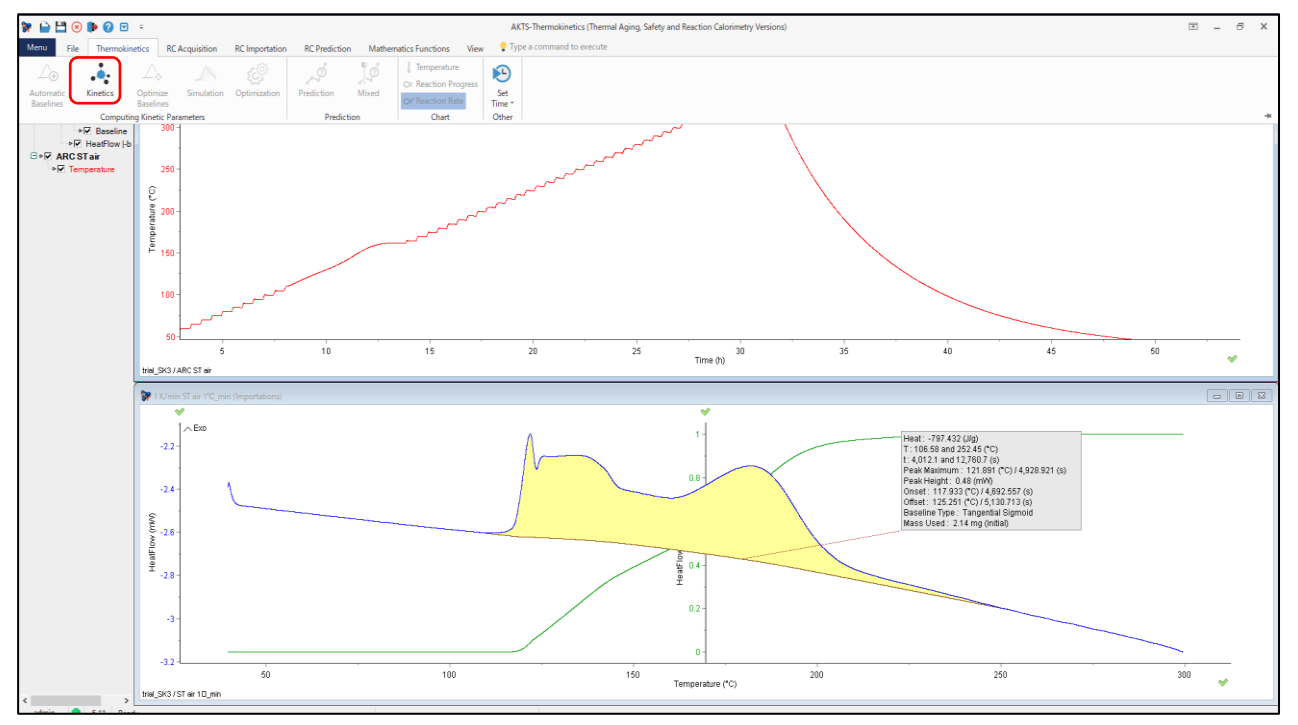

クリックすると 2 画面の表示が 4 画面の表示になります。

手順 09:Kinetics をクリックすると数秒後に 4 個の画面がタイル状に表示されます。 左上が Kinetics パラメータの活性化エネルギーと前指数因子が表示されます。 左下には DSC データと ARC データがコンバインされた反応率曲線が表示されます。 この段階の解析結果はまだ完全な状態ではなく、暫定的な解析結果です。

この表示画面でさらに①simulation 操作(注:Version4.46 はこの操作は不要でした。) および ②optimization 操作が必要です。

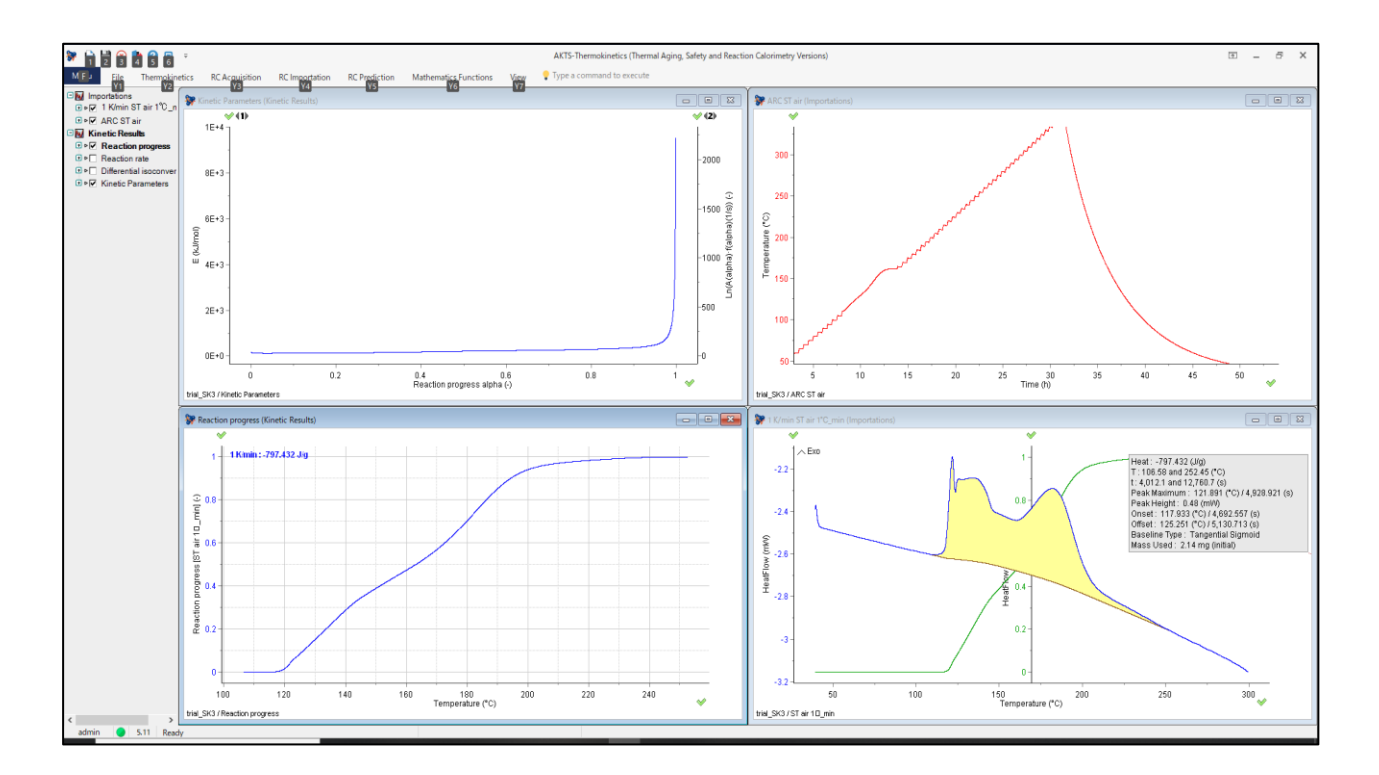

手順 10:ここで再び Kinetics コマンドをクリックします。

Simulation と Optimization のコマンドが表示されているのがわかります。

Version4.46 ではこれらのコマンドは右縦列に常時コマンドが表示されています。

ここで赤枠の Simulation をクリックします。(Version4.46 ではこの操作は不要です。)

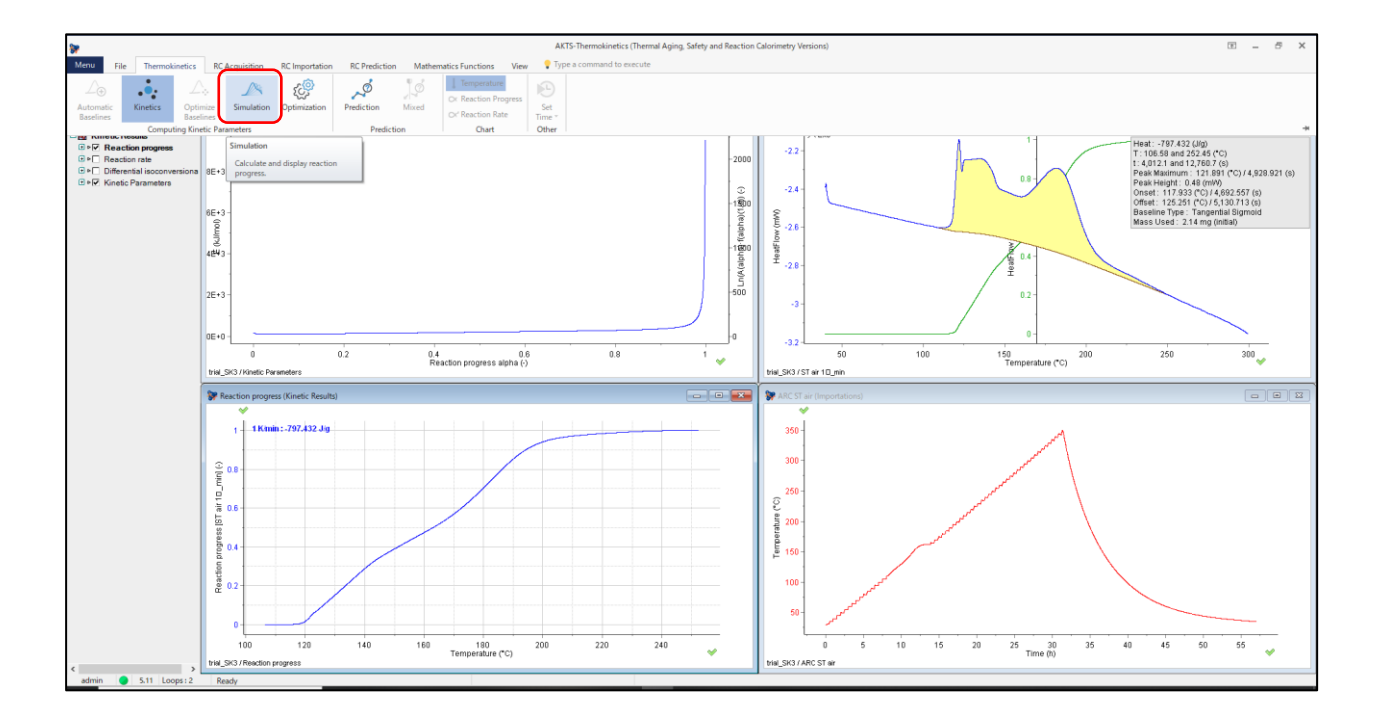

Version4.46 の場合 Version5 と少し表示と操作が違います。以下は Version4.46 の場合です。

Simulation は active になっていないのでクリックしても simulation は動作しません。 次の操作の Optimize をクリックすると赤枠破線のサムネールが表示されれば これは Simulation の計算が完了していることを示します。

Version4.46 では Optimize 計算をする前に ARC データの解析を開始する始点と ARC データの解析を終了する終点を決める 操作があります。

始点は HWS の最後の Search 開始の位置とします。

Version5.11 では始点と終点が自動認識されますが、手動で 詳細に始点、終点を定義する機能があります。

Version4.46 には右図の赤破線枠内に左側リミットと 右側リミットを決めるコマンドがあります。

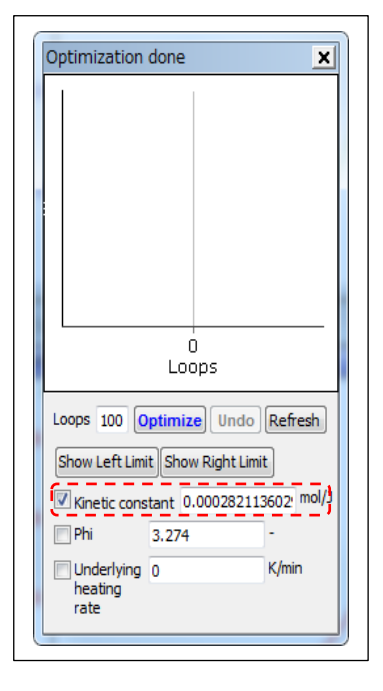

この赤枠破線の画面と次ページ以降の操作 13 で表示される Version5.11 の画面は少し違いますが 基本的には同じ計算をしています。

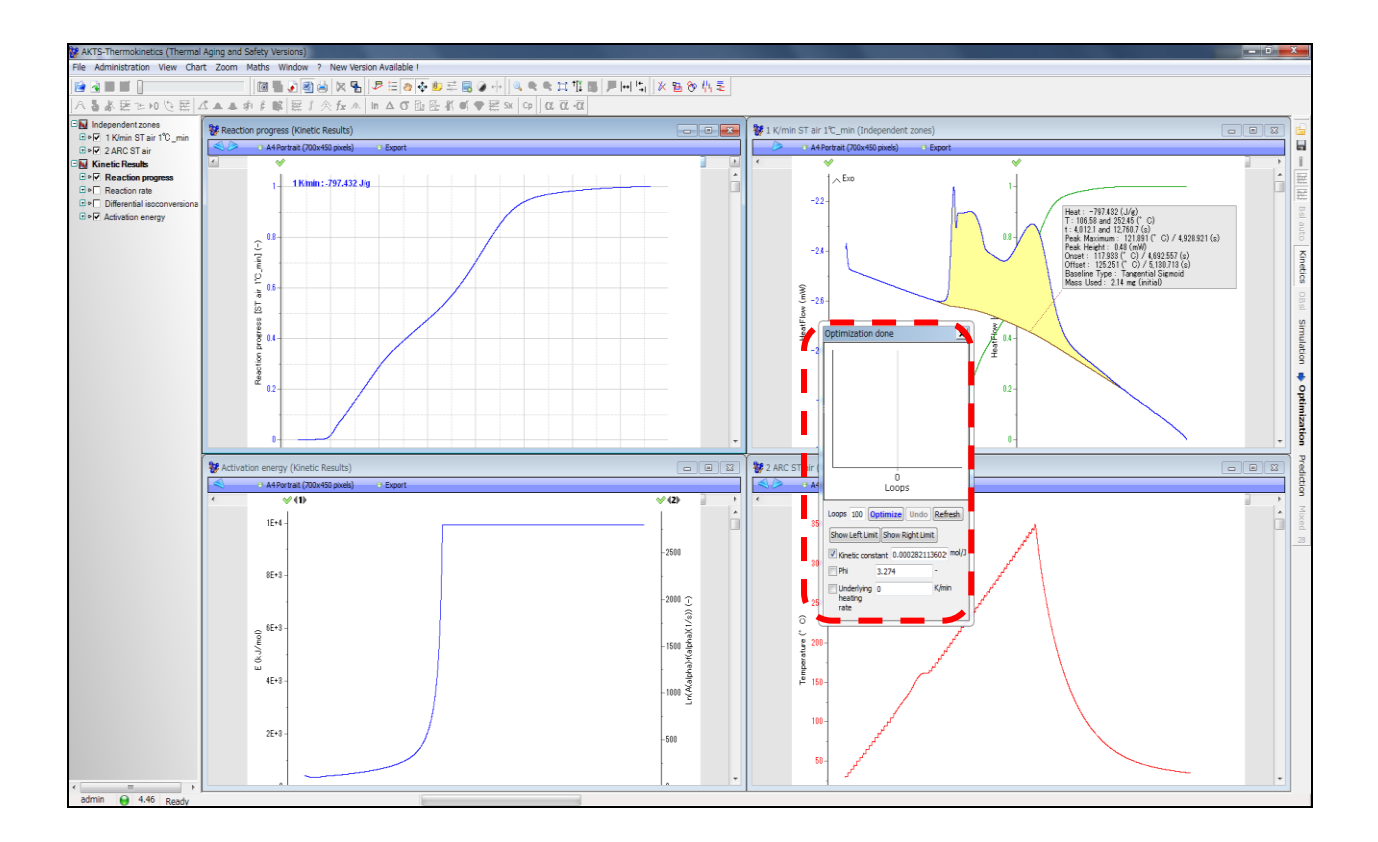

手順 11:simulation 計算が 1~2 秒で終了して黒色曲線が追加表示されます。(Version5.11) この黒色曲線を反応速度論的な観点からとくに反応開始付近の測定データの最適化を行います。 この最適化(optimize)は次の"手順 12"で行います。

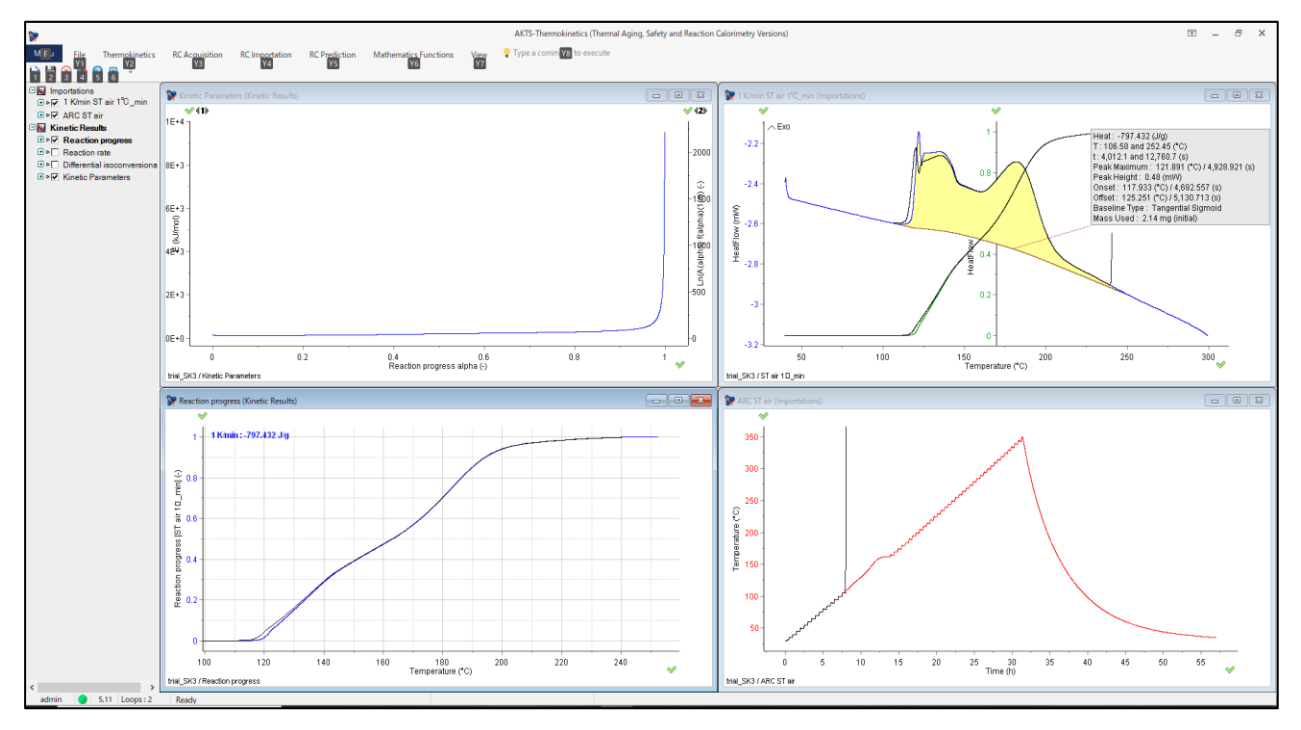

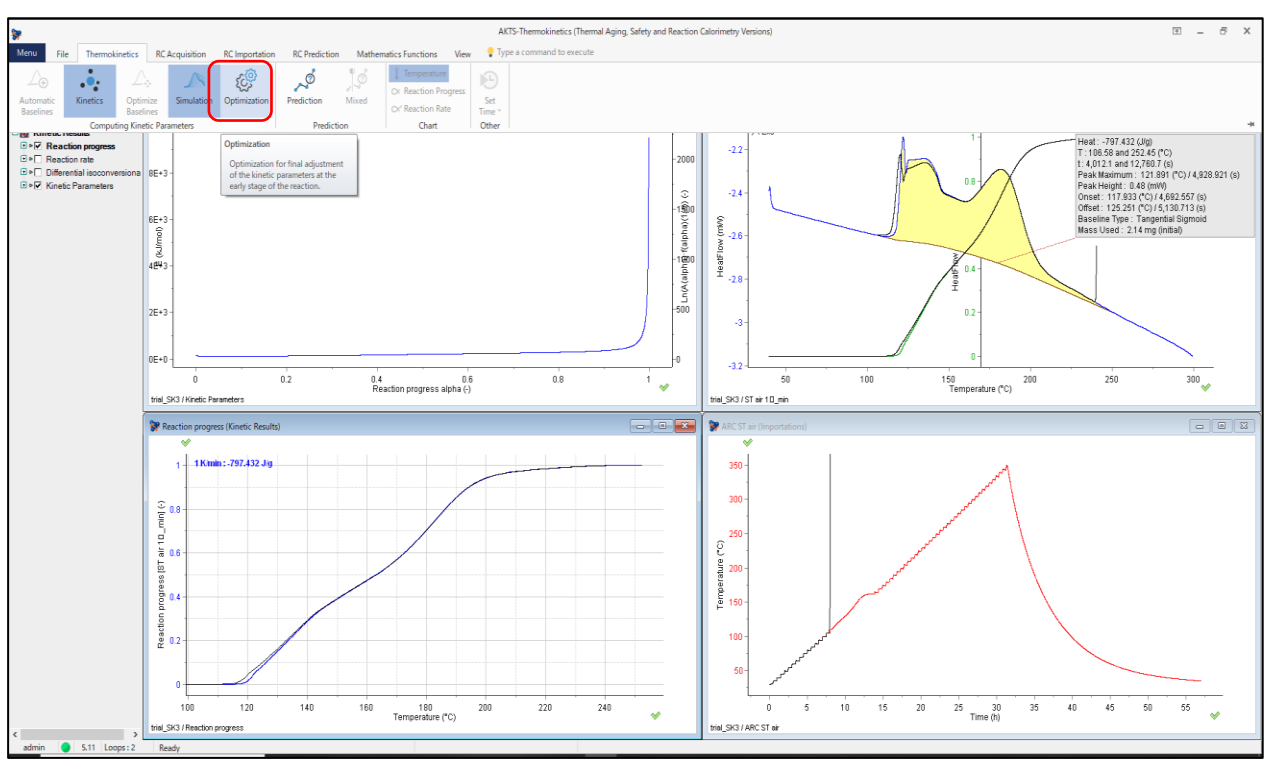

手順 12:Optimization をクリックして最適化計算をクリックします。

手順 13:クリックすると最適化計算 Optimization 設定の入力テーブルが表示されます。

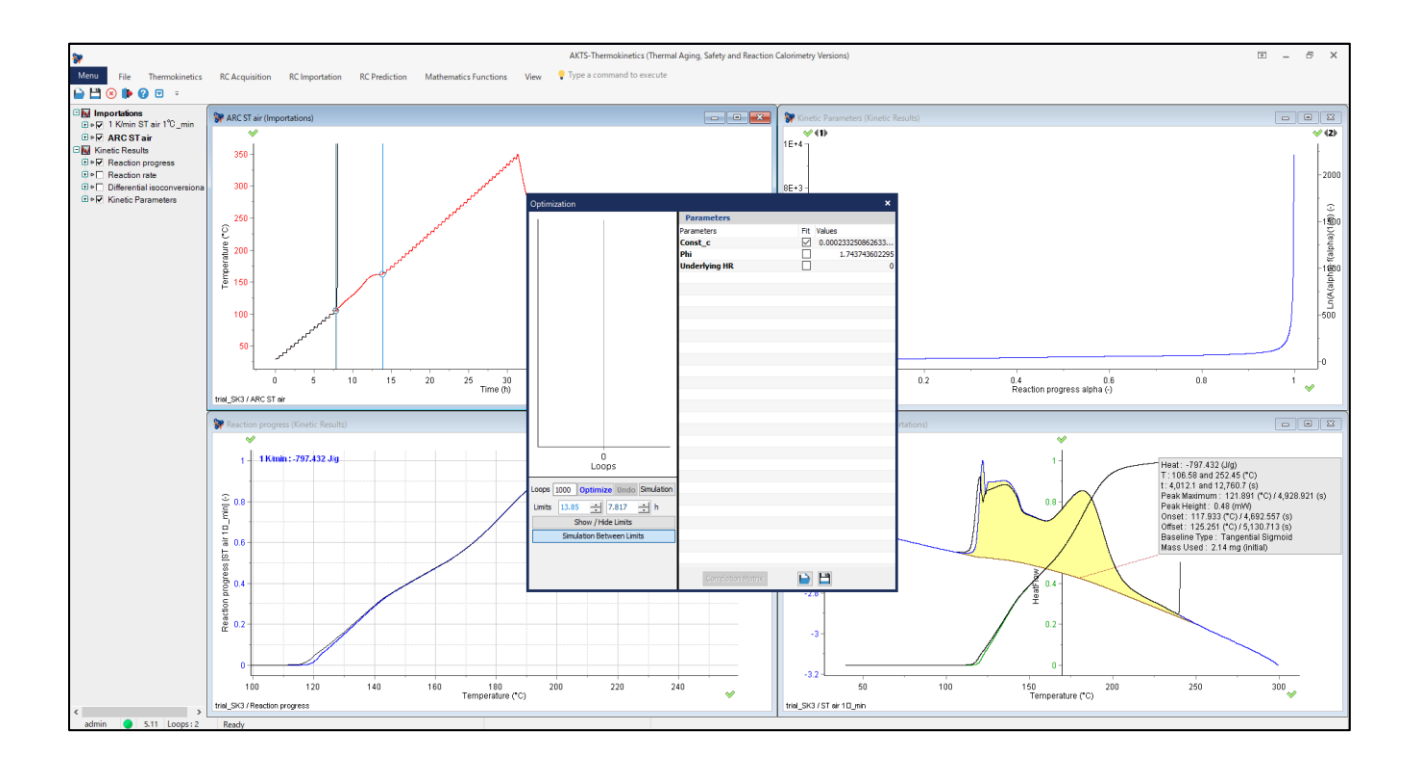

9

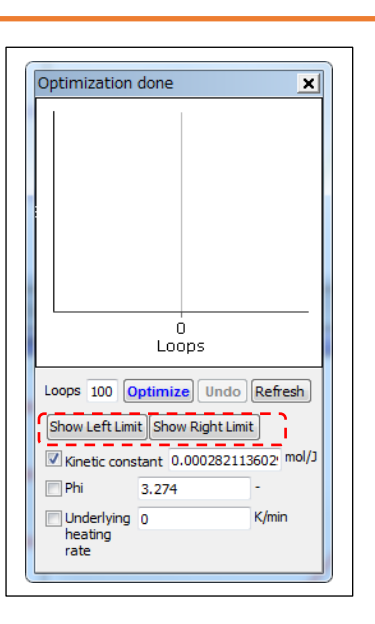

## Optimization の計算回数について

Version4.46 の場合の注意点:

必要があります。

Optimization をクリックする前に ARC データの解析を開始する始点と

ARC データの解析を終了する終点を決める

右側リミットを決めるコマンドがあります。

Version4.46 には右図の赤破線枠内に左側リミットと

Optimize をクリックすると計算がスタートしサムネールの赤い線が下方に向かっていきます。 下図の例では最初に一気に下方に移動してから水平に移動して、計算が完了しているように 見えます。 少しでも下方に移動する傾向があれば赤線が水平になるまで計算を継続します。 20 回で計算が停止しますが、再度 Optimize ボタンをクリックして 50~60 回ぐらいは計算を 実行してください。

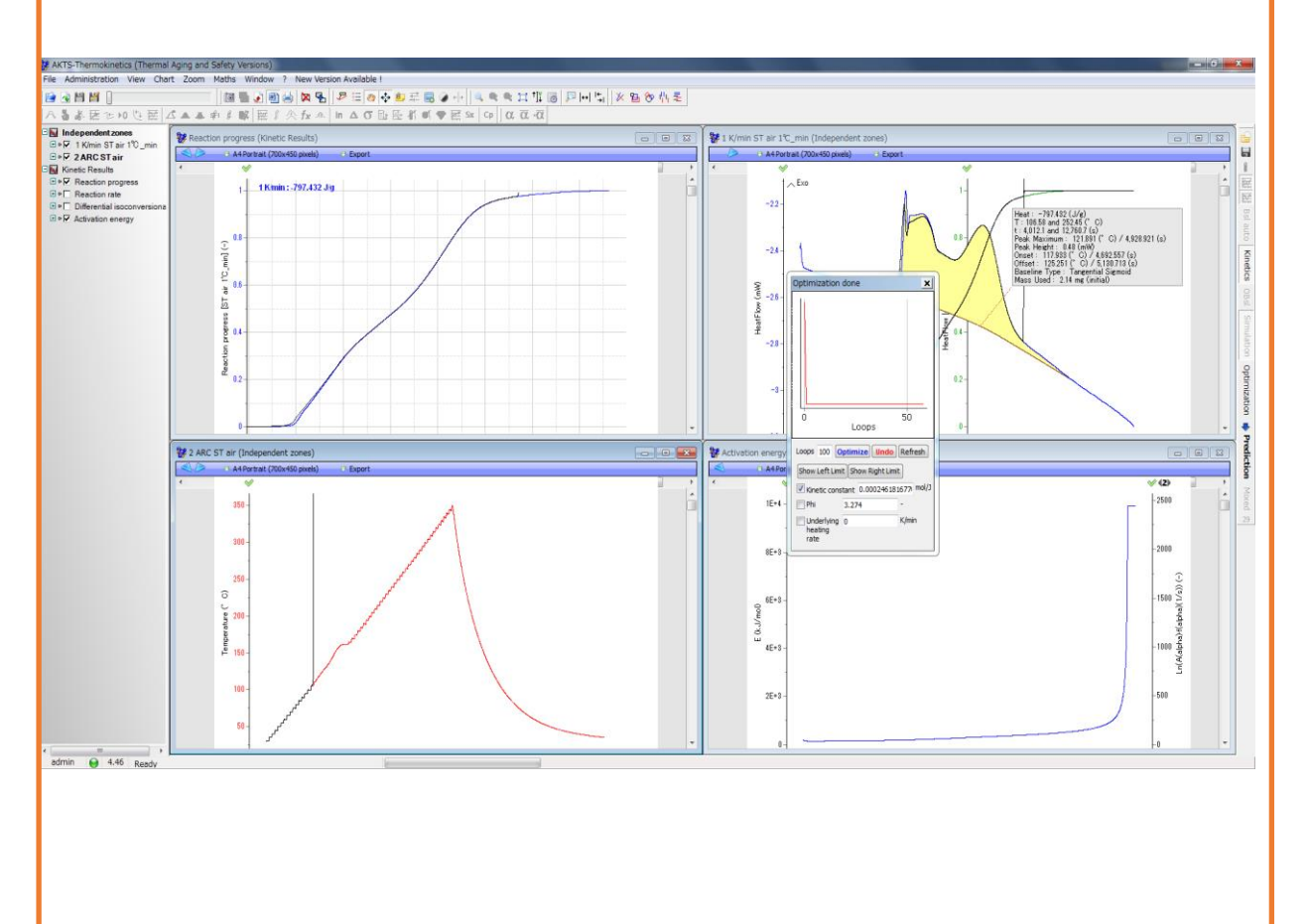

再び Version5.11 の場合の操作説明です。

手順 14:Optimize 入力テーブルに熱慣性係数を入力する。

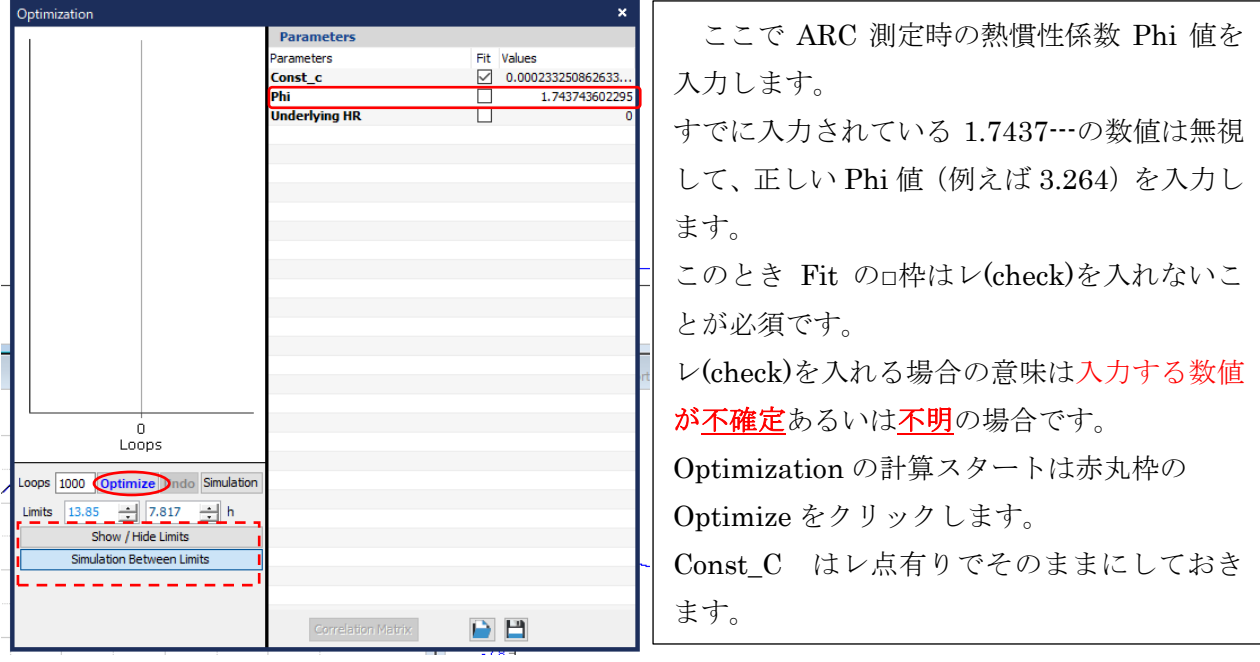

Version5.11 では上図赤破線のコマンドを使って ARC データの断熱上昇曲線部分の始点と終点を 詳細に定義する機能があります。

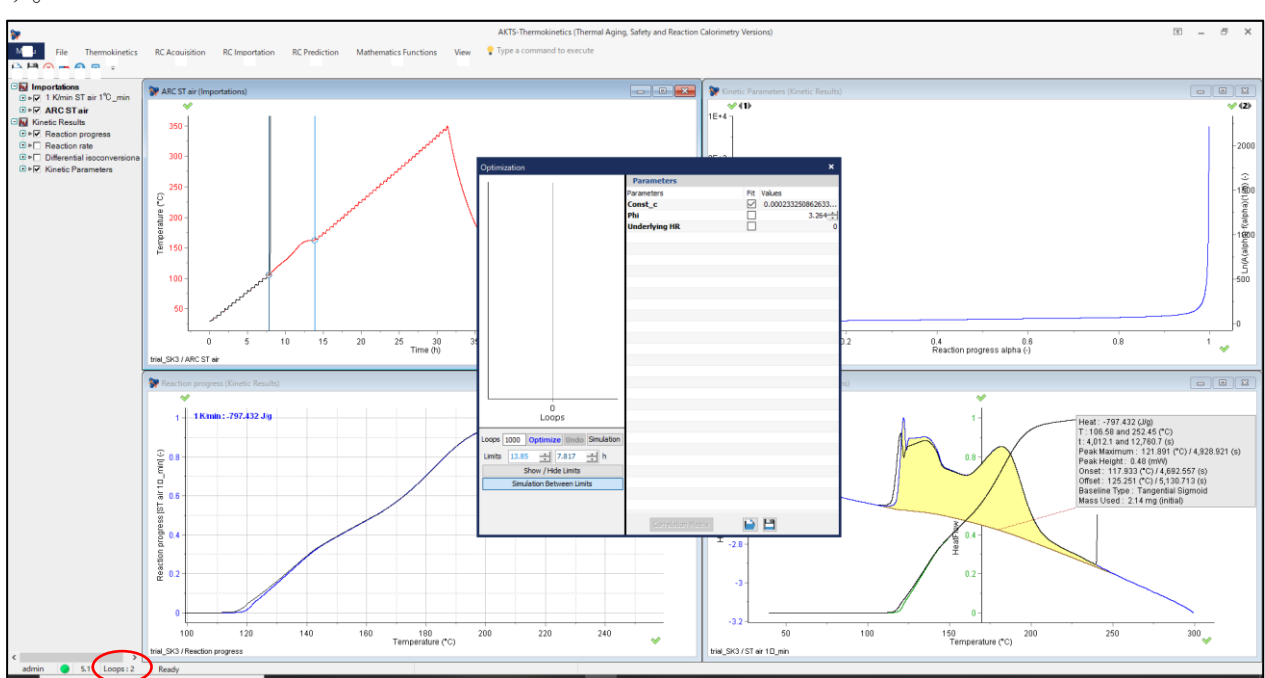

手順 13:Optimize をスタートして 10~30 秒経過すると赤丸枠の Loops 数値表示が 1,2,3 と増加しま す。

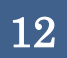

手順 14:さらに 10 数秒経過すると赤破線枠サムネールの赤線グラフが動き出します。

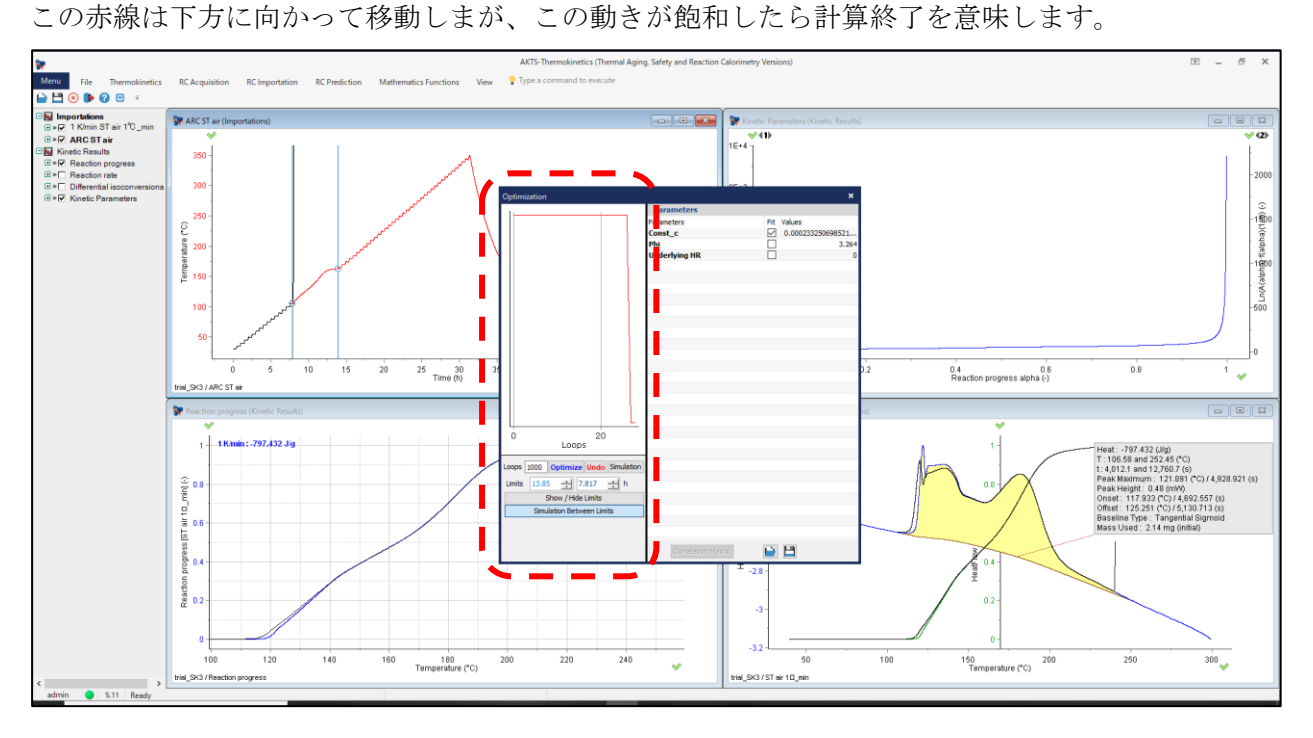

手順 15:但し一旦は飽和しているように見えても再度、optimize をクリックして計算を継続させる と赤線がさらに下方に向かうことがあります。とくに自触媒反応のある測定データ、あるいは自触媒 反応が疑われる場合は計算が終わっても 2~3 回計算を実行することを推奨します。

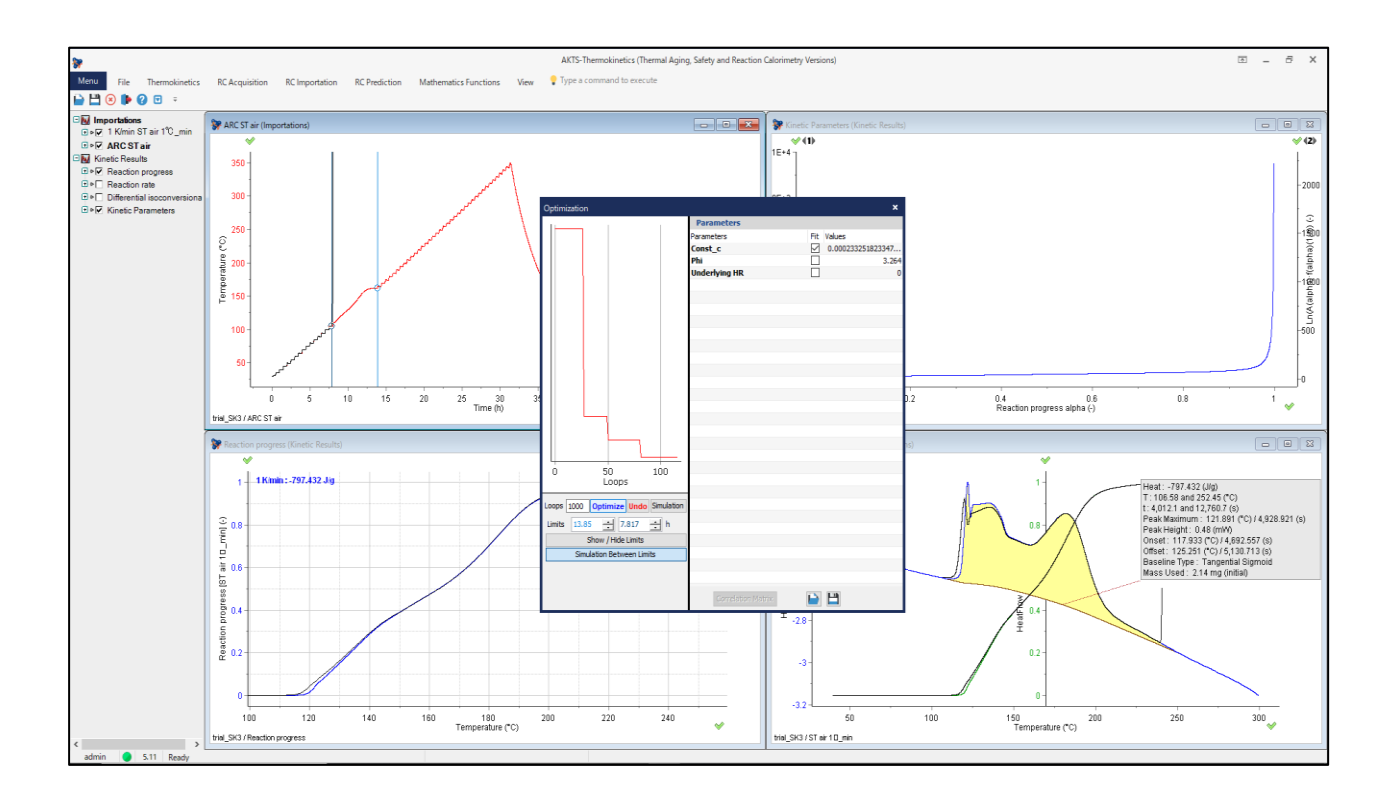

表示画面は最適化計算が終了したことを示しています。

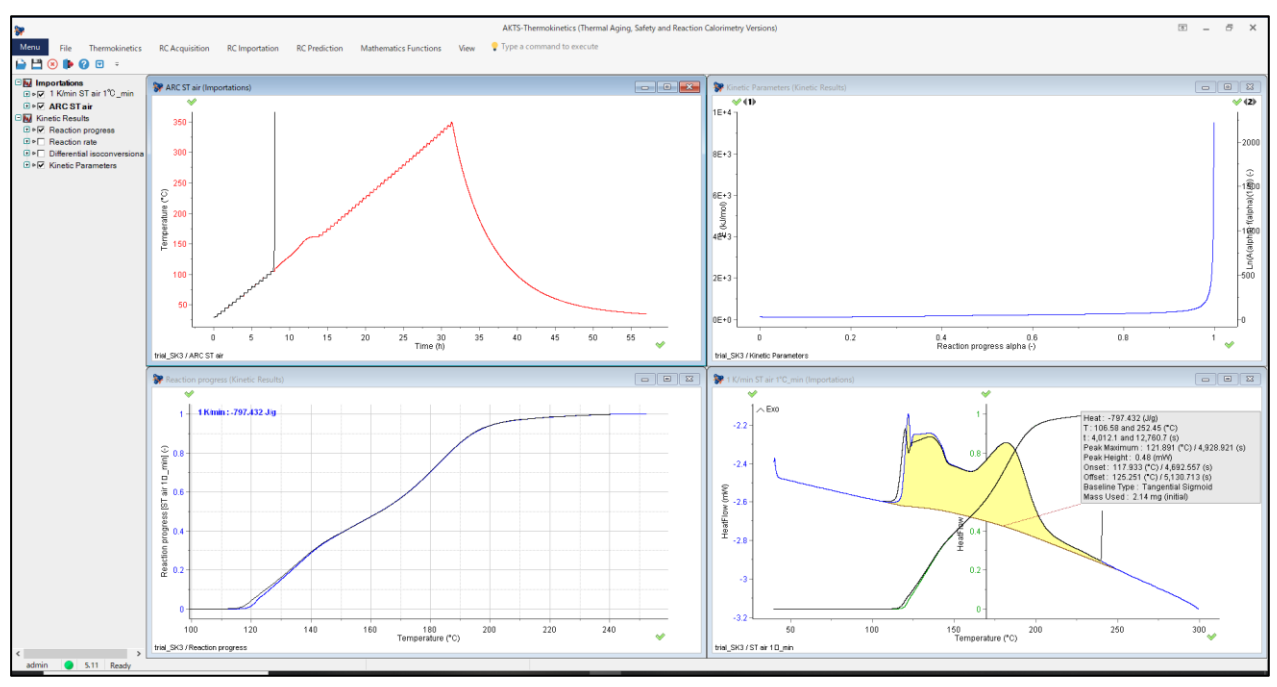

手順 20:最適化計算が終了したときの画面 なにを計算していたのでしょうか?

手順 21:図の右上に表示されている Kinetics\_result の Reation\_Rate をクリックすると、1K/min の DSC 曲線は ARC データ曲線を使って発熱開始付近を、言い換えると初期に反応開始する熱流曲線を 反応速度論の観点から補正していることを示しています。

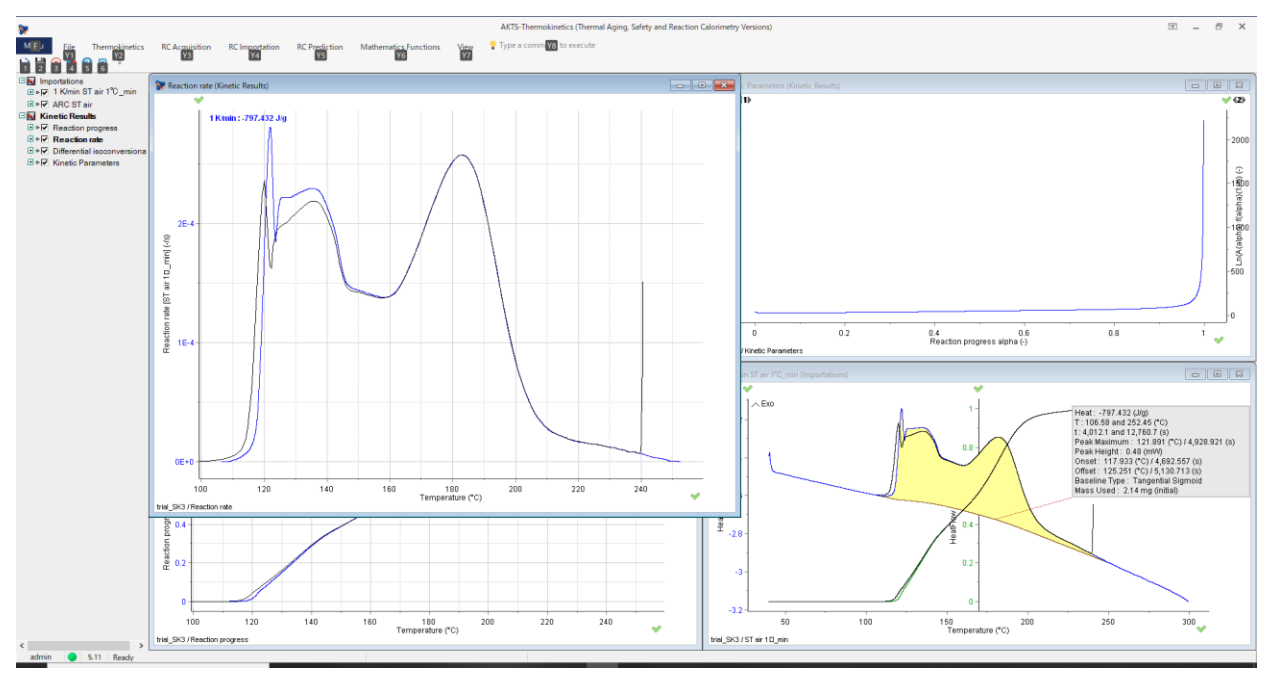

1 個の ARC データだけで TMRad24 などを決定する場合、一般的には反応式が 1 次式と仮定して TMR 値を決定することになります。

AKTS は初期の発熱反応が必ずしも 1 次式とは限らない。もっと精密に反応速度論解析をすべきだと いう考え方に基づいています。

モデル式を仮定しないで反応速度論解析をするには複数の測定データを使うことが不可欠です。

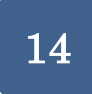

AKTS の ARC\_DSC データによる解析はこの考え方に沿った解析手法です。

手順 22: Differential\_isoconversional 法

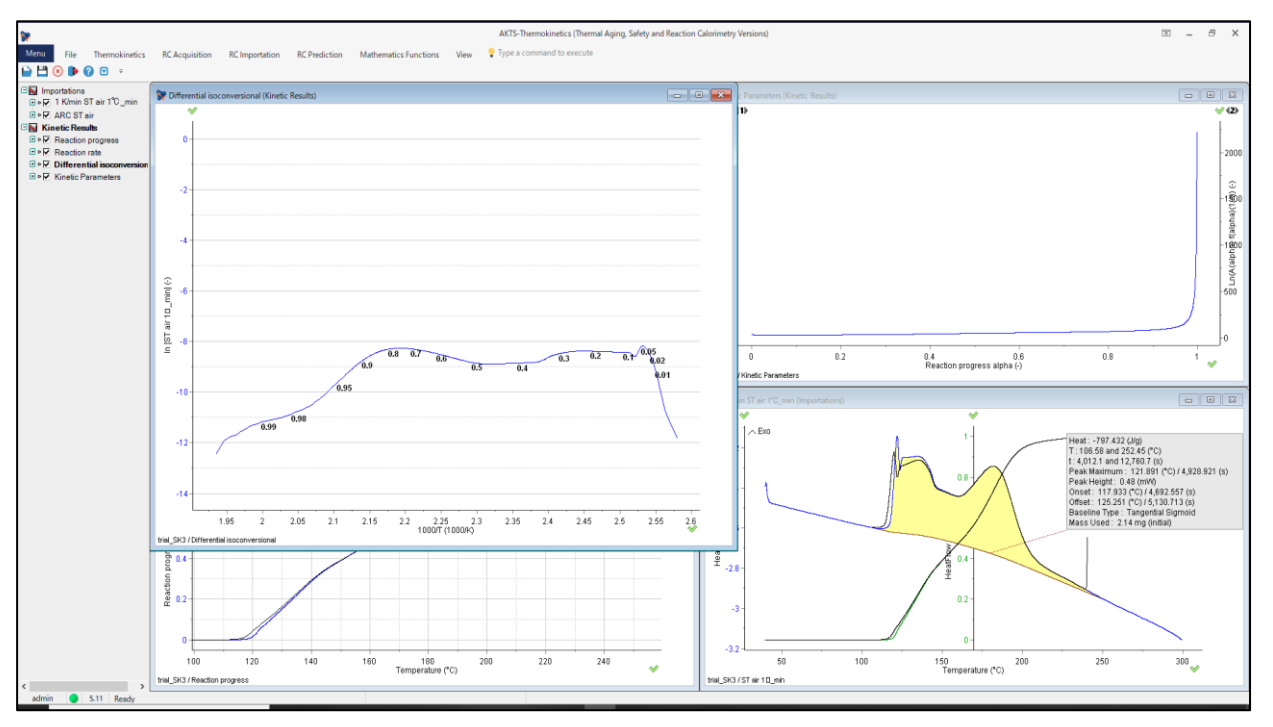

手順 23: 活性化エネルギーなど反応速度論パラメータの表示

ただし、縦軸のフルスケールが非常に大きいので、スケールを拡大して再表示させる必要があります。 反応率 100%に近くなると誤差が大きくなります。ARC データの終了点は誤差が大きく、反応率 90% を超えるとデータとしては判定できないと認識すべきです。

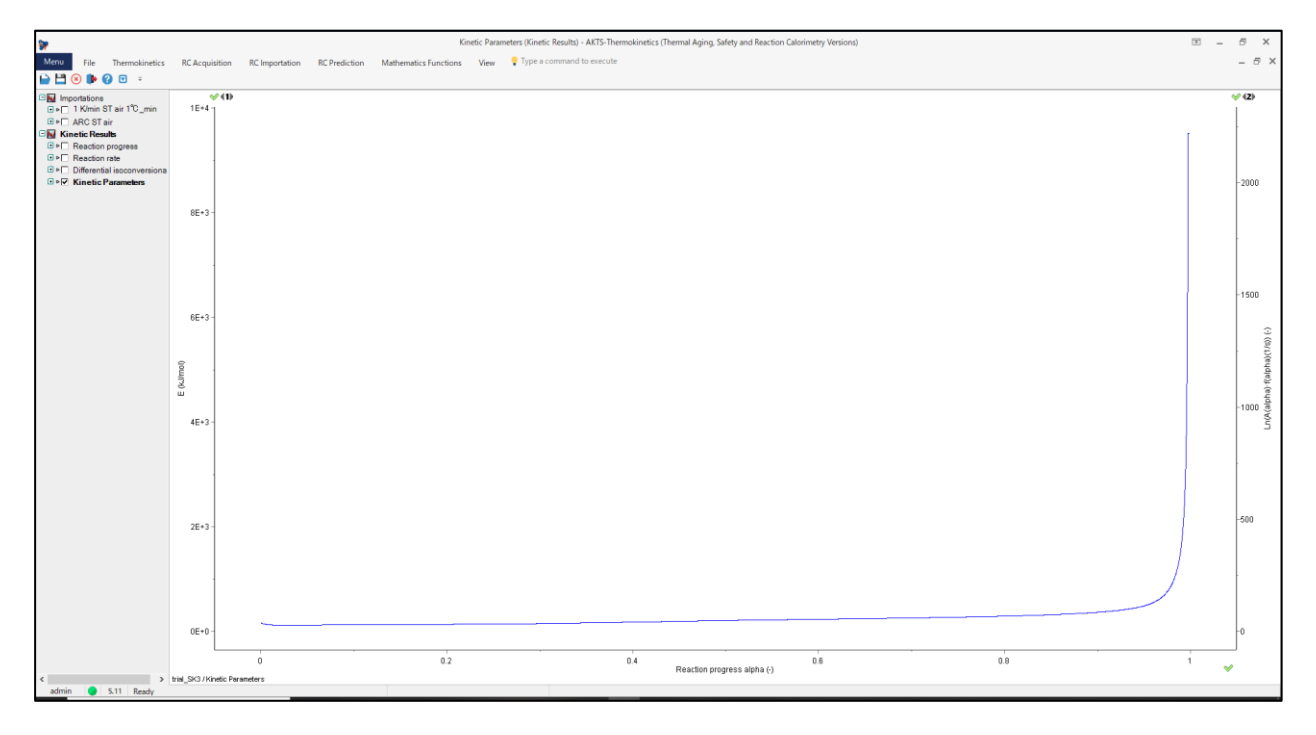

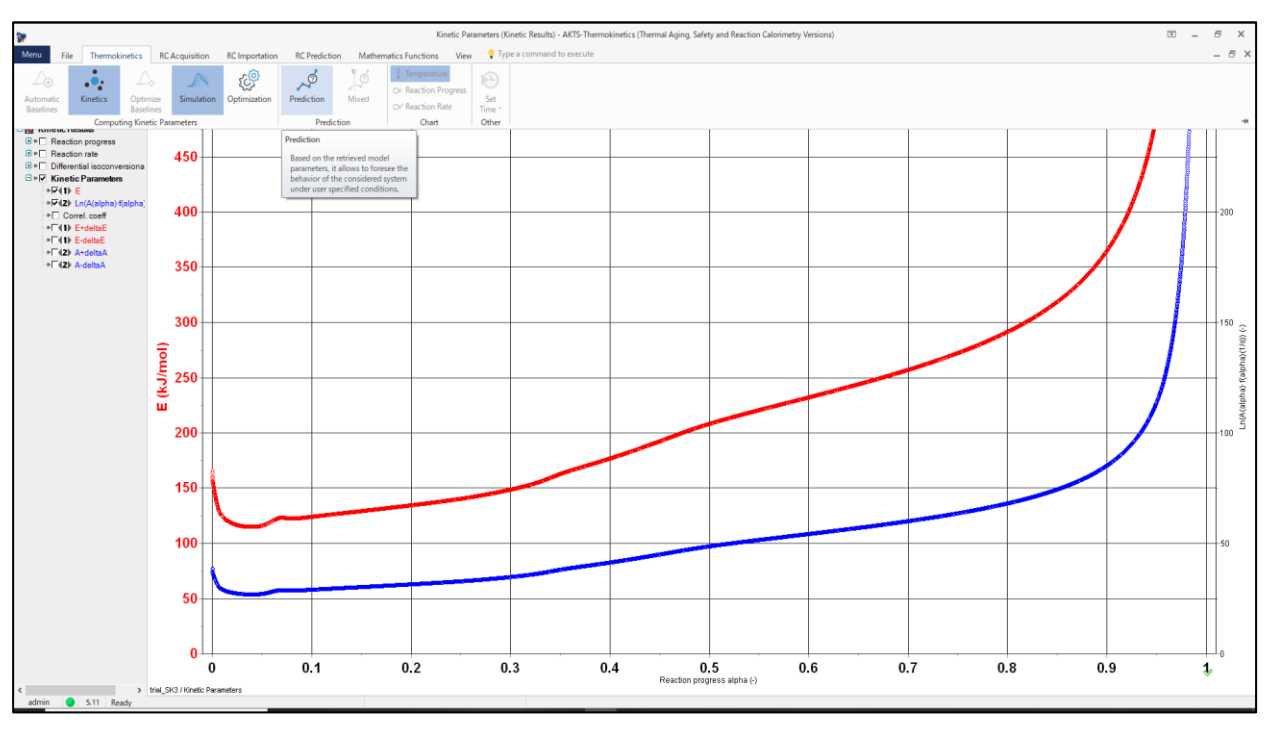

手順 24:スケールを再調整して活性化エネルギーを表示

解析の一例

ARC データの断熱昇温曲線の始点、終点の定義の仕方により、解析結果が大きく異なります。 以下の解析例はその一例です。TMR24 は 76.8℃となりました。

手順 25:

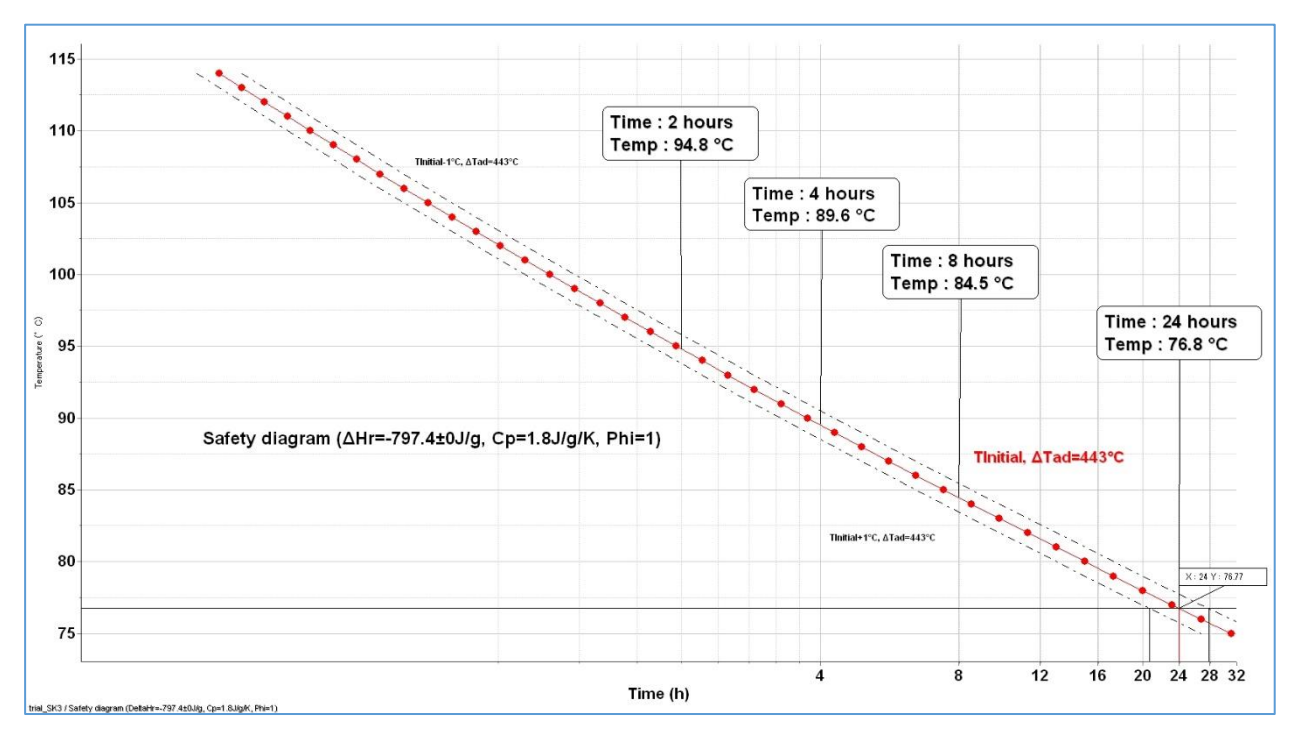

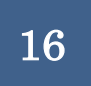

手順\_26:

最初の発熱ピークは誘導時間を持つ自触媒反応であることを示しています。 その後はn次反応が続きます。

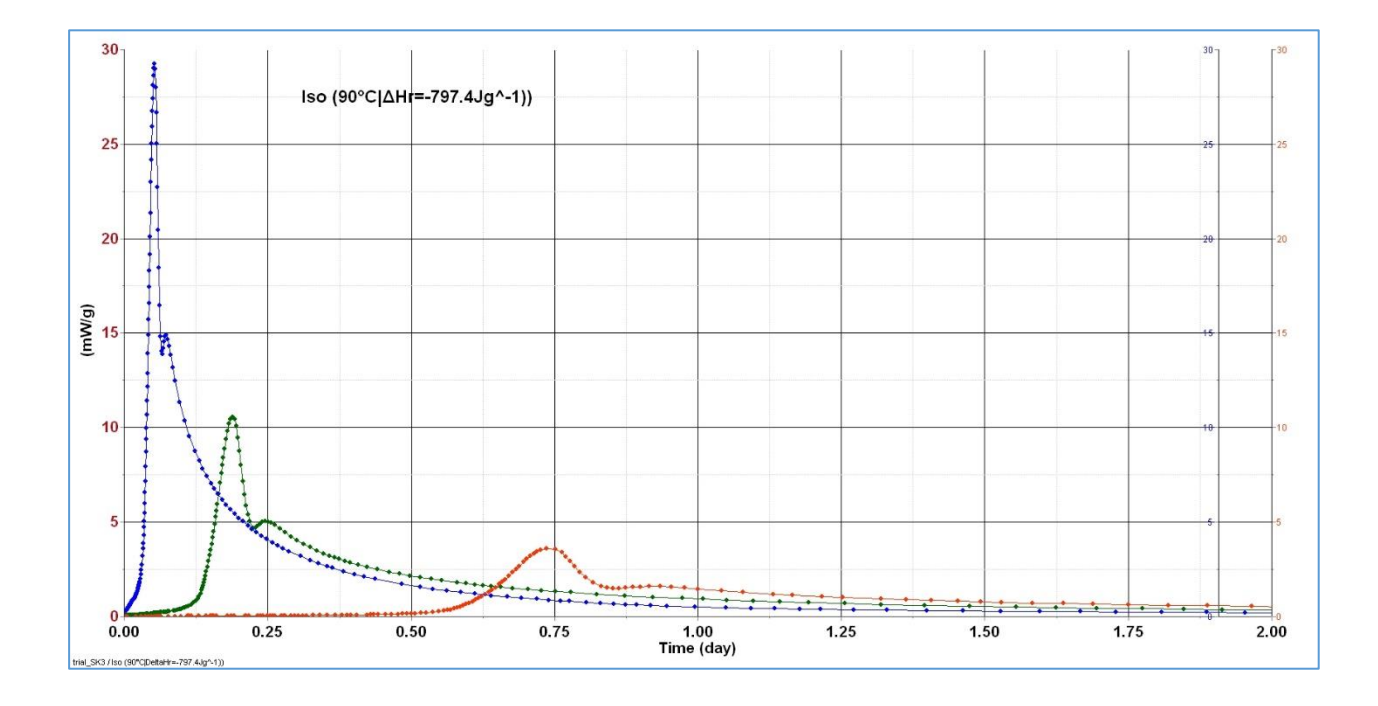

手順 27:ARC データシミュレーション

90℃から95℃で急激な発熱速度の増加する部分が典型的な自触媒反応を示す。 既存の ARC システムの HWS モードではこのような測定データにはなっていません。 ARC では Aging\_mode を使って自触媒反応が起きるところを測定する必要があるのですが、

長い測定時間を要する極めて面倒な測定です。

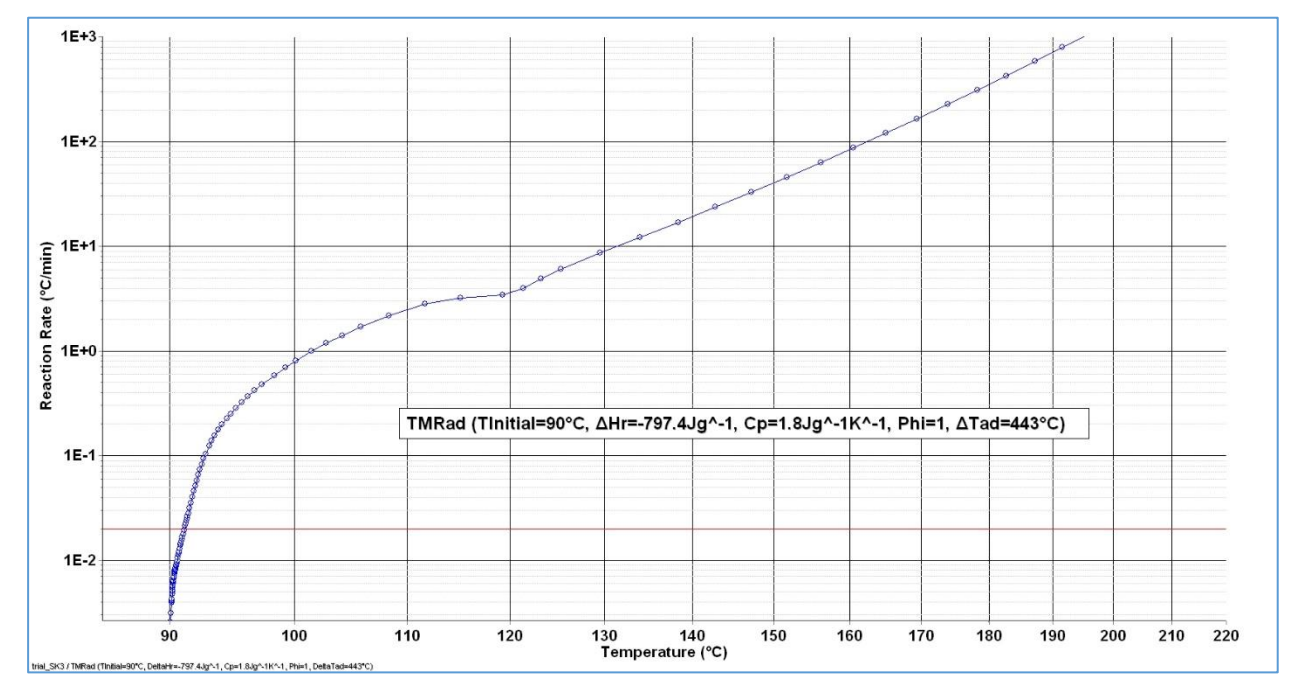

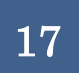

DSC データと ARC データから TMR や SADT を解析する場合、その操作手順はかなり複雑です。

DSC+ARC データで解析するときは、この操作マニュアルを参考にしながら解析してください。 この操作マニュアルを作成した本人が最もこの操作マニュアルを使う機会が多いと思います。

2023\_07\_02

飯能市の飯能河原入口付近にある蔵造りの喫茶店、古道具も扱っています。 当社が入居しているビルの斜め正面にあります。解析が終わったらコーヒーブレイクです。

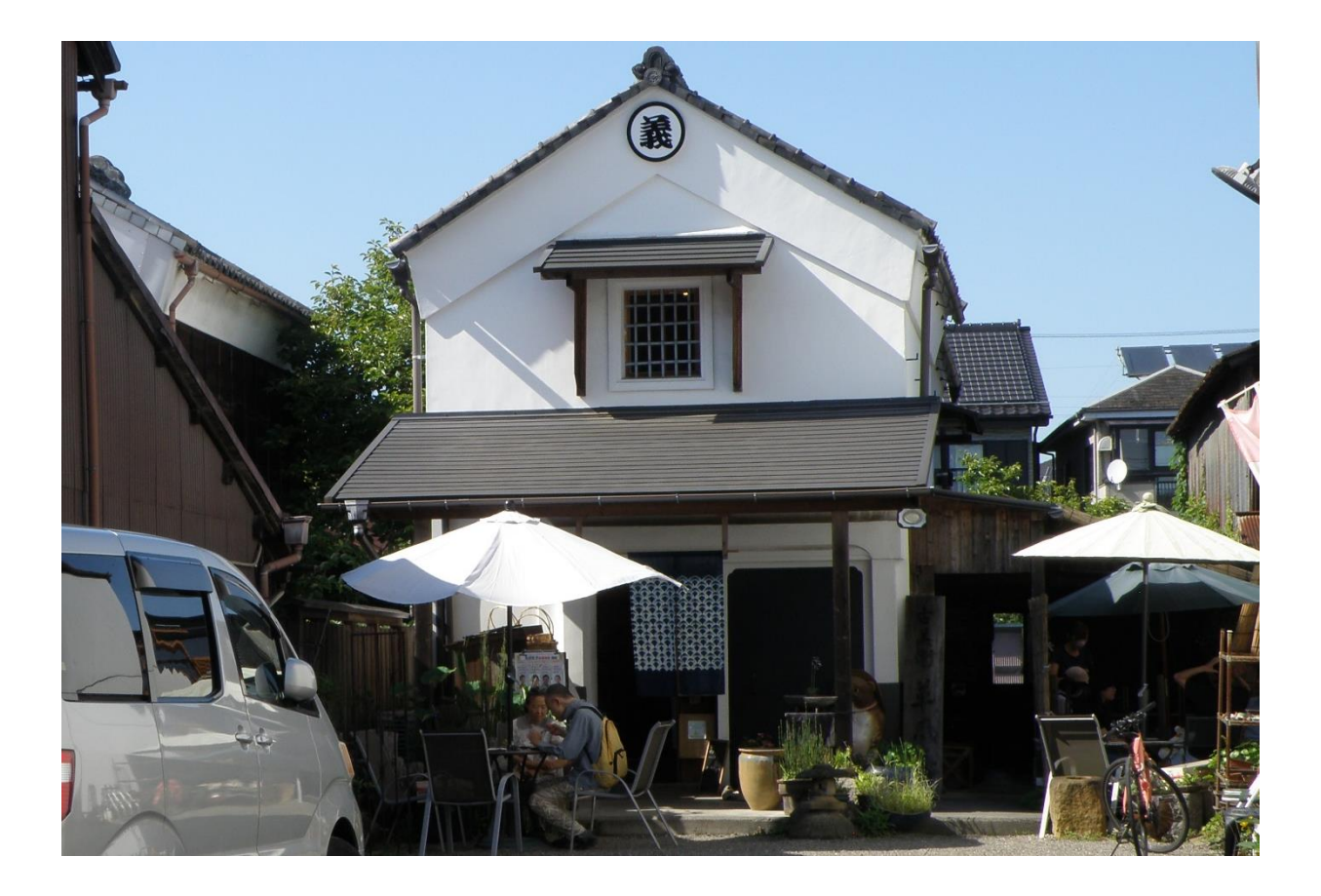